# **Barreiras Não Tarifárias**

Mecanismo de Apresentação, Monitoria e Eliminação

# **Website do Manual** do Utilizador Público Março de 2013

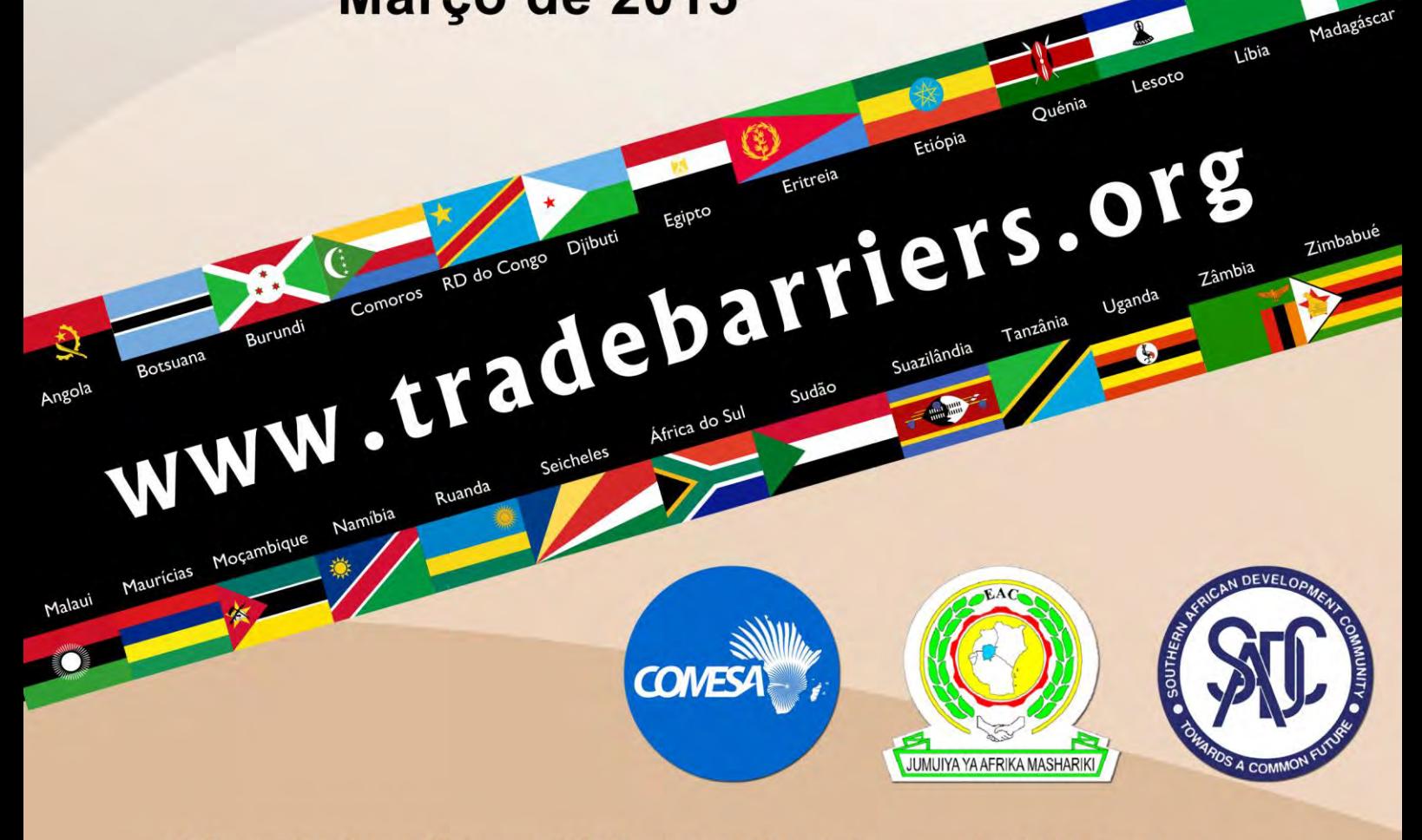

Saiba mais sobre os Entraves Não Pautais ao Comércio - www.tradebarriers.org Este mecanismo é suportado por Trade Mark Southern Africa - www.trademarksa.org

## ÍNDICE

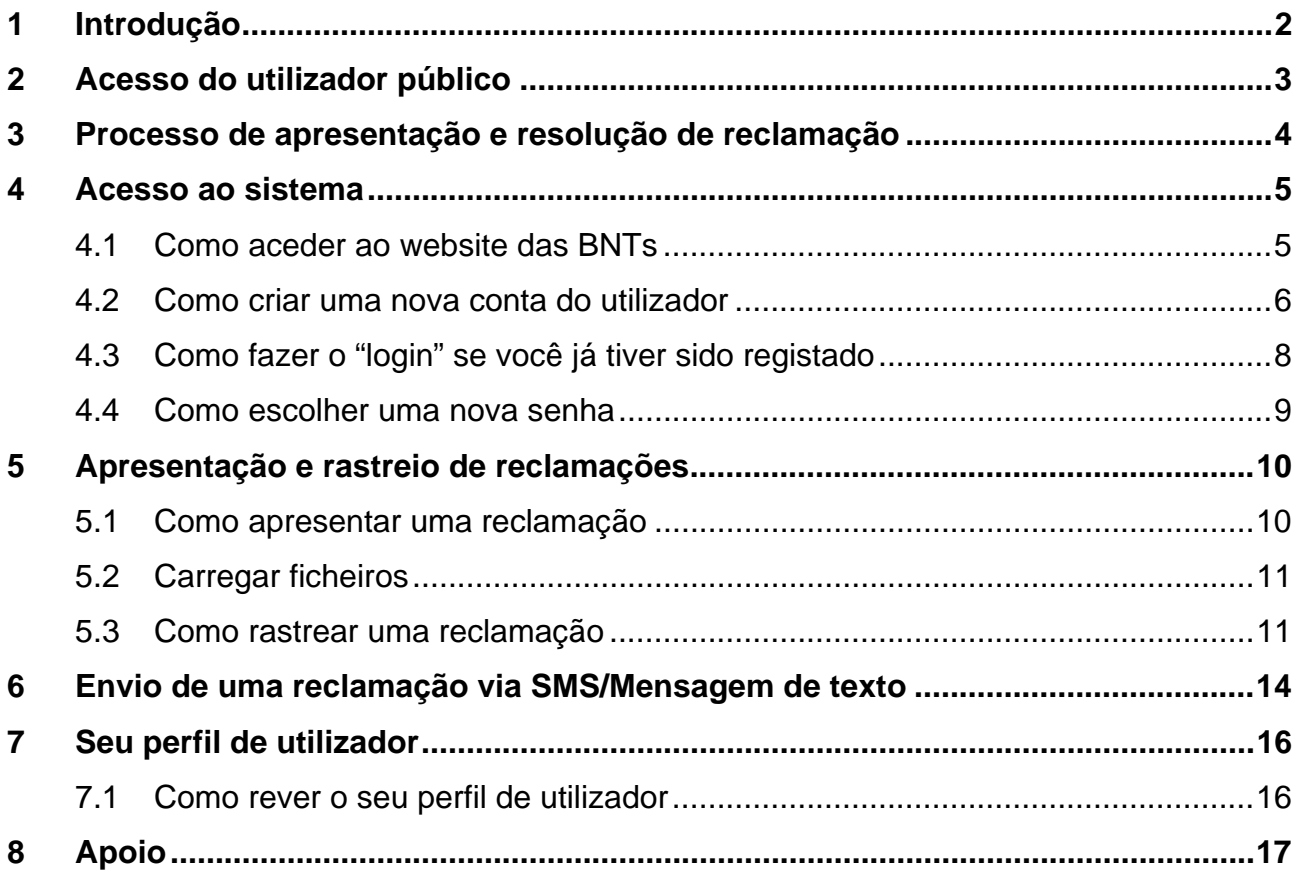

# **1 Introdução**

As Comunidades Económicas Regionais (CER's) que estão a integrar as economias dos seus Estados Membros num só Mercado alargado através de uma grande Área Tripartida de Comércio Livre (ACL) são as seguintes:

- Mercado Comum para a África Oriental e Austral (COMESA)
- Comunidade da África Oriental (CAO)
- Comunidade para o Desenvolvimento da África Austral (SADC)

A grande ACL será alcançada através da remoção de todas as barreiras tarifárias e não tarifárias ao comércio. Alcançada a liberalização de tarifas, mantém-se o desafio de eliminar as várias Barreiras Não Tarifárias e outras barreiras ao comércio que contribuem para o elevado custo de fazer negócio em toda a região, inibindo assim o comércio intra / inter-regional. A remoção das barreiras não tarifárias ao comércio é identificada como uma das áreas prioritárias de cooperação ao abrigo do quadro tripartido.

Para este fim, a COMESA, a CAO e a SADC estão a implementar um mecanismo de comunicação, monitoria e eliminação de Barreiras Não Tarifárias (BNTs) que inclui prazos concretos de remoção de BNTs.

O mecanismo online de comunicação, monitoria e eliminação de BNTs, criado para o grupo Tripartido das CERs, encontra-se disponível neste website. O mecanismo baseado no website das BNTs melhorará a transparência e a facilidade de fazer o acompanhamento de BNTs já comunicadas e identificadas.

# **2 Acesso do utilizador público**

O público pode-se registar como utilizador do website das BNTs (BNT) de forma a poder rastrear as reclamações sobre a eliminação de barreiras ao comércio identificadas. Os usuários públicos podem igualmente enviar uma reclamação em forma de SMS ou mensagem de texto.

Os utilizadores públicos **podem**:

- através de SMS / mensagem de texto ou directamente através do website
- rever os seus próprios perfis no website
- rever todas as reclamações activas e resolvidas no website

Os utilizadores públicos **não podem**:

- através de SMS / mensagem de texto ou directamente através do website
- rever as suas próprias reclamações depois de enviá-las

# **3 Processo de apresentação e resolução de reclamação**

As reclamações apresentadas ao sistema são tratadas em algumas fases pelos vários intervenientes como a seguir ilustrado.

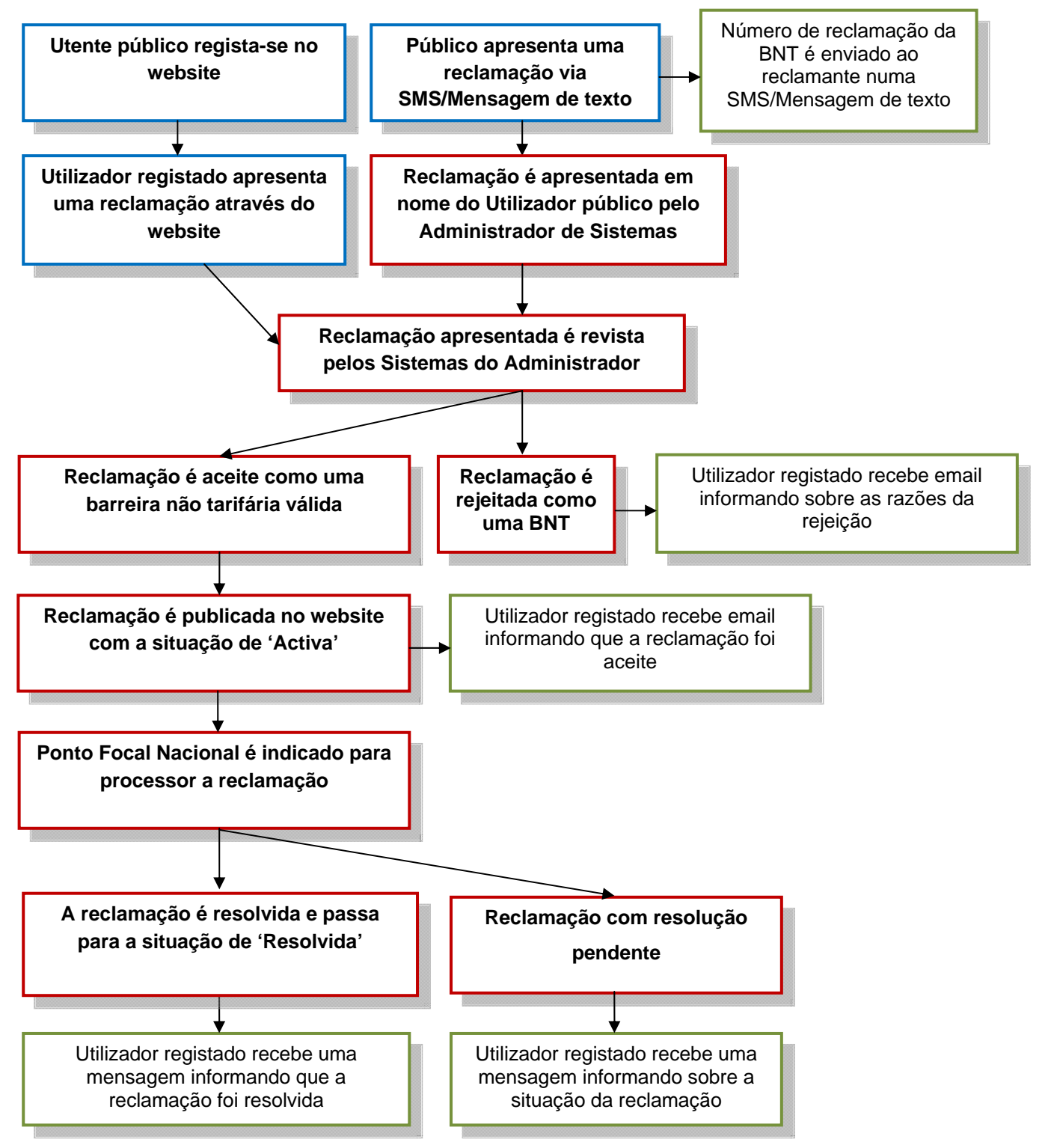

Processo de apresentação e resolução de reclamação

# **4 Acesso ao sistema**

## **4.1 Como aceder ao website das BNTs**

Para aceder ao website das BNTs digite URL na barra de endereço do seu navegador: **http://www.tradebarriers.org**

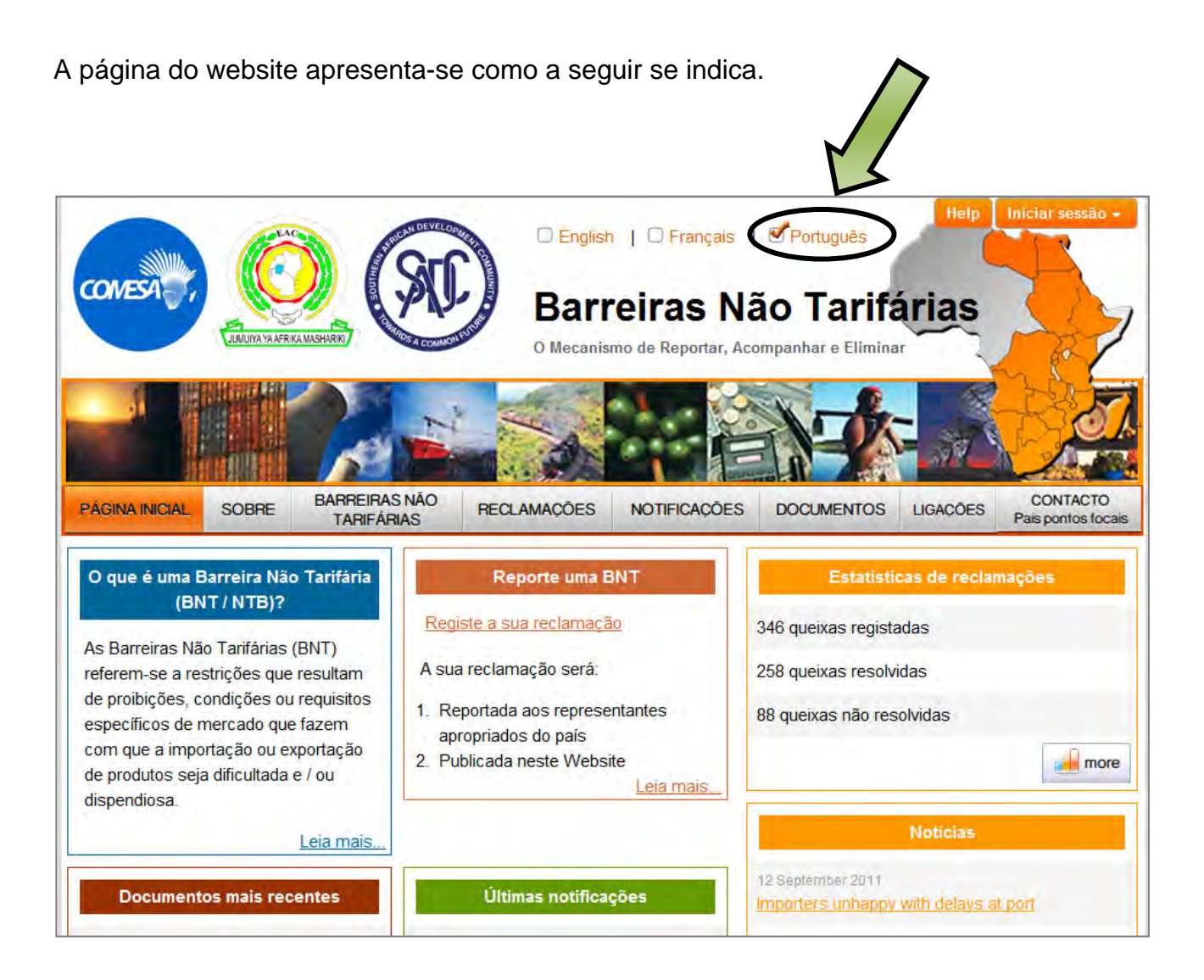

## **4.2 Como criar uma nova conta do utilizador**

#### **NOTA:**

 Os utilizadores devem estar registados para poderem ligar o sistema e realizarem quaisquer funções relacionadas com a apresentação e rastreio das reclamações.

#### **Criar uma nova conta do utilizador:**

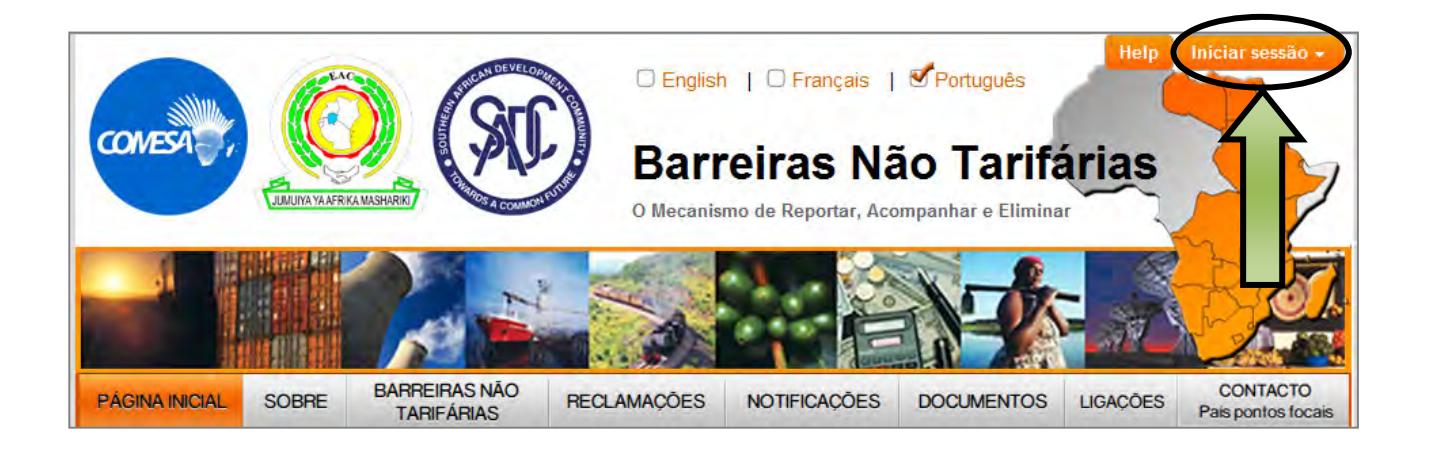

- 1. Para abrir o website num navegador
- 2. Clique no botão "**Login**" (localizado no CANTO SUPERIOR DIREITO do ecrã)
- 3. Clique na ligação "**Criar uma conta**" no formulário de registo:

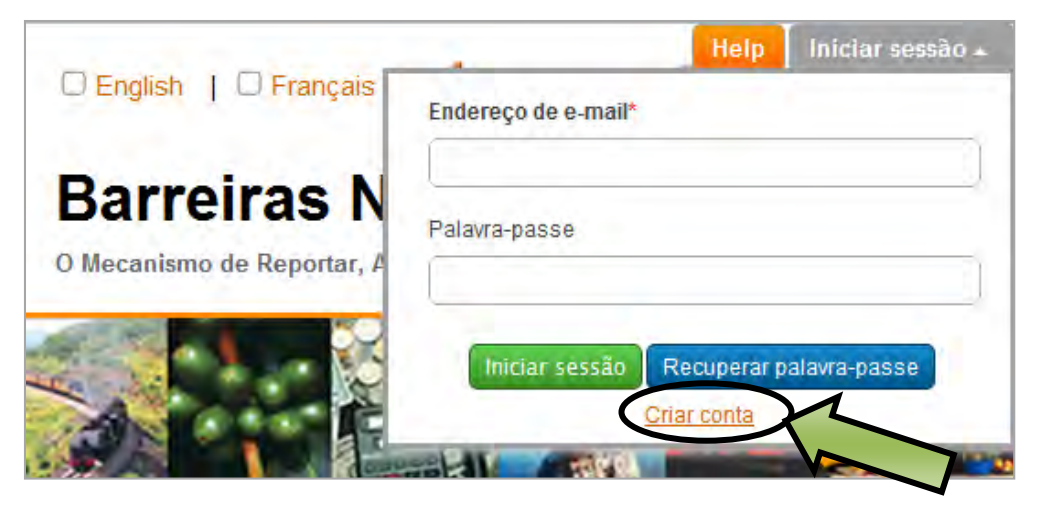

#### 4. O formulário de **Registo** abrirá:

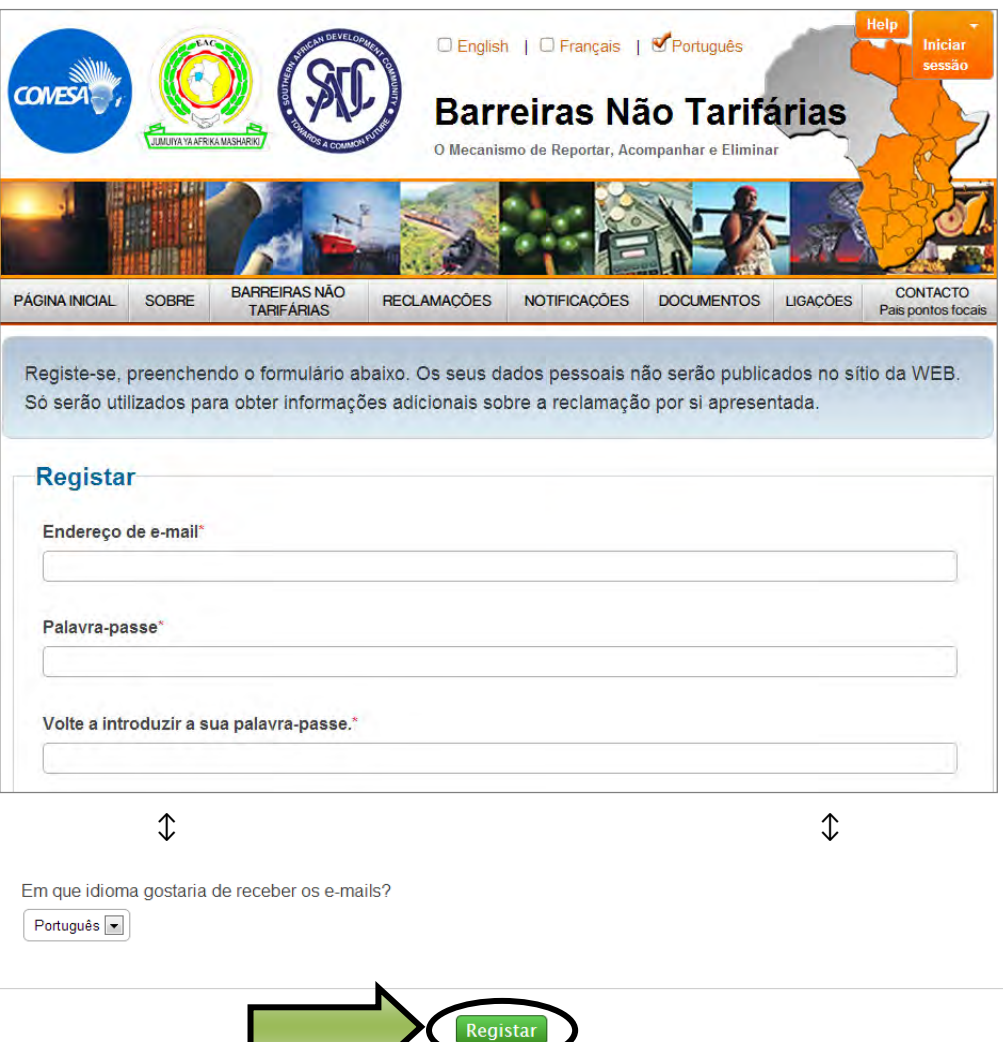

- 5. Preencha o formulário de Registo e clique no botão "**Registar**"
- 6. O sistema enviar-lhe-á um e-mail único com uma "ligação" de activação.
- 7. Clique nessa "ligação" no e-mail para activar a sua conta.
- 8. Uma vez activada a sua conta, você pode entrar no sítio seguindo as orientações para os utilizadores registados como se mostra a seguir na secção 4.3.

#### **NOTA:**

- Campos marcados com um asterisco (\*) são obrigatórios.
- Utilizadores devem activar as suas contas clicando na ligação de activação enviada aos seus endereços electrónicos (email) aquando do registo.
- Utilizadores não serão capazes de fazer o registo no website a não ser que as suas contas tenham sido activadas.
- Como fazer o "login" se você já tiver sido registado

## **4.3 Como fazer o "login" se você já tiver sido registado**

#### **Para se registar no website das BNTs:**

- 1. Abra o website num navegador.
- 2. Clique no botão "**Login**" (localizado no CANTO SUPERIOR DIREITO do ecrã).

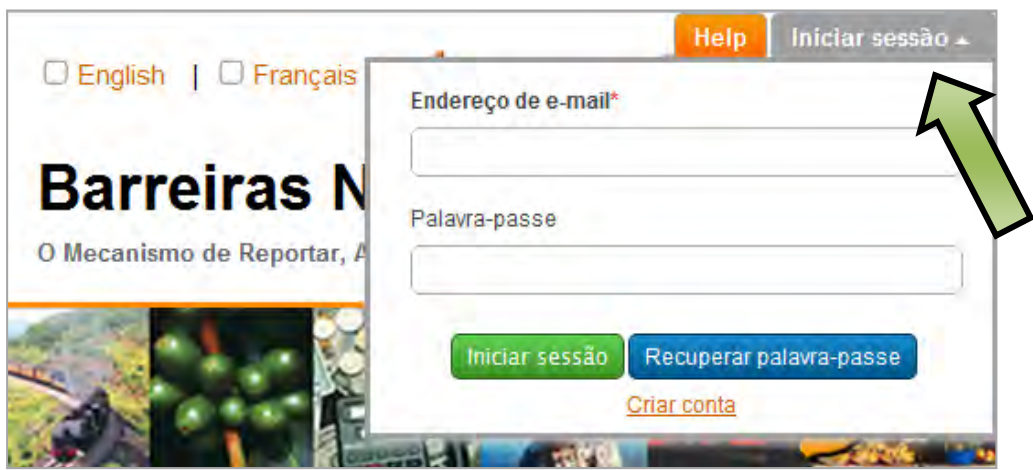

- 3. Preencha o endereço e a senha do seu correio electrónico (email). Depois clique na tecla "**Login**"
- 4. Uma vez registado, o botão e o formulário já não ficarão visíveis, e o botão de "**Logout**" aparece no CANTO SUPERIOR DIREITO do ecrã
- 5. Clique na tecla "**Logout**" para terminar a sua sessão

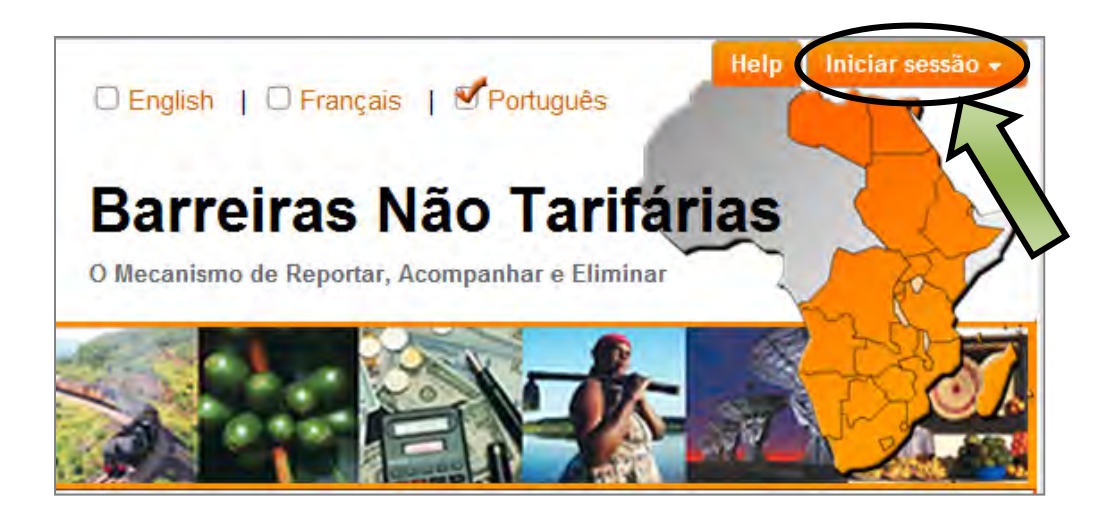

### **4.4 Como escolher uma nova senha**

#### **Para escolher uma nova senha:**

- 1. Abra o website num navegador
- 2. Clique no botão "**Login**" (localizado no CANTO SUPERIOR DIREITO do ecrã), seguido do botão azul "**Escolher a sua nova senha**", por baixo do formulário de registo:

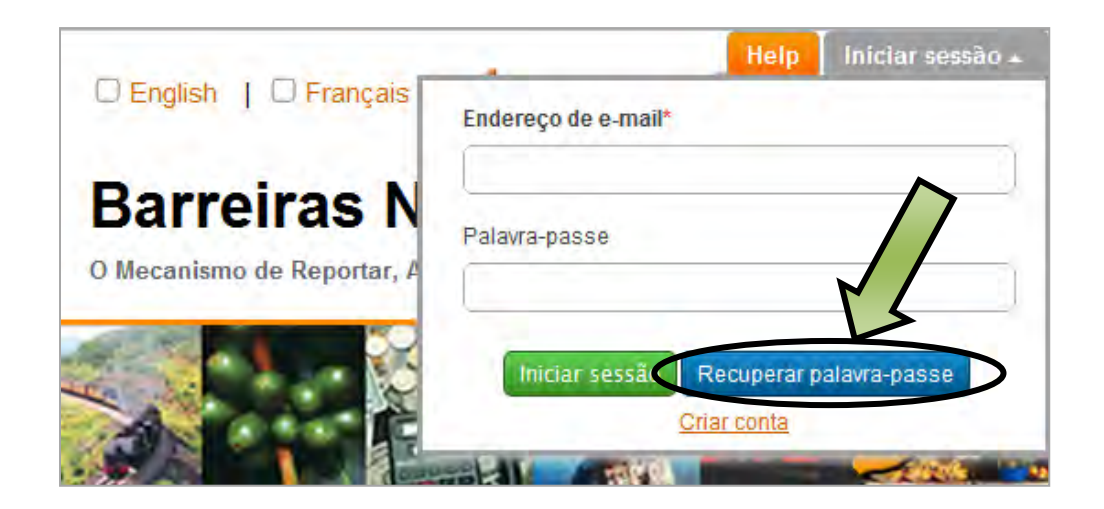

3. O formulário de **escolha de senha** abrirá:

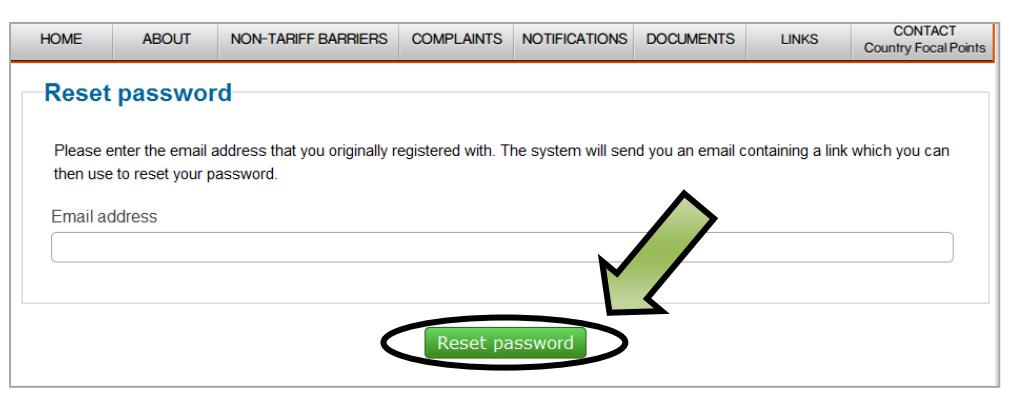

- 4. Digite o seu endereço electrónico (email) e clique no botão "**Reset password**"
- 5. O sistema enviar-lhe-á um e-mail com uma senha única de ligação
- 6. A ligação abre um formulário onde você pode criar uma nova senha. Digite a sua nova senha em ambos os campos e depois clique no botão "**Change password**"
- 7. Você será capaz de fazer o "login" utilizando a sua nova senha

# **5 Apresentação e rastreio de reclamações**

Todos os utilizadores registados são capazes de apresentar e fazer o rastreio de reclamações através do website das BNTs. Números de referência únicos são atribuídos automaticamente às reclamações pelo sistema aquando da apresentação

### **5.1 Como apresentar uma reclamação**

#### **Para apresentar uma nova reclamação utilizando uma interface web:**

- 1. Faça o "logon" no site web utilizando o seu endereço de correio electrónico (email) e a senha
- 2. Siga depois para as *Reclamações* no menu principal e em seguida clique no *Registo de reclamação* no menu suspenso por baixo desse registo de reclamação:

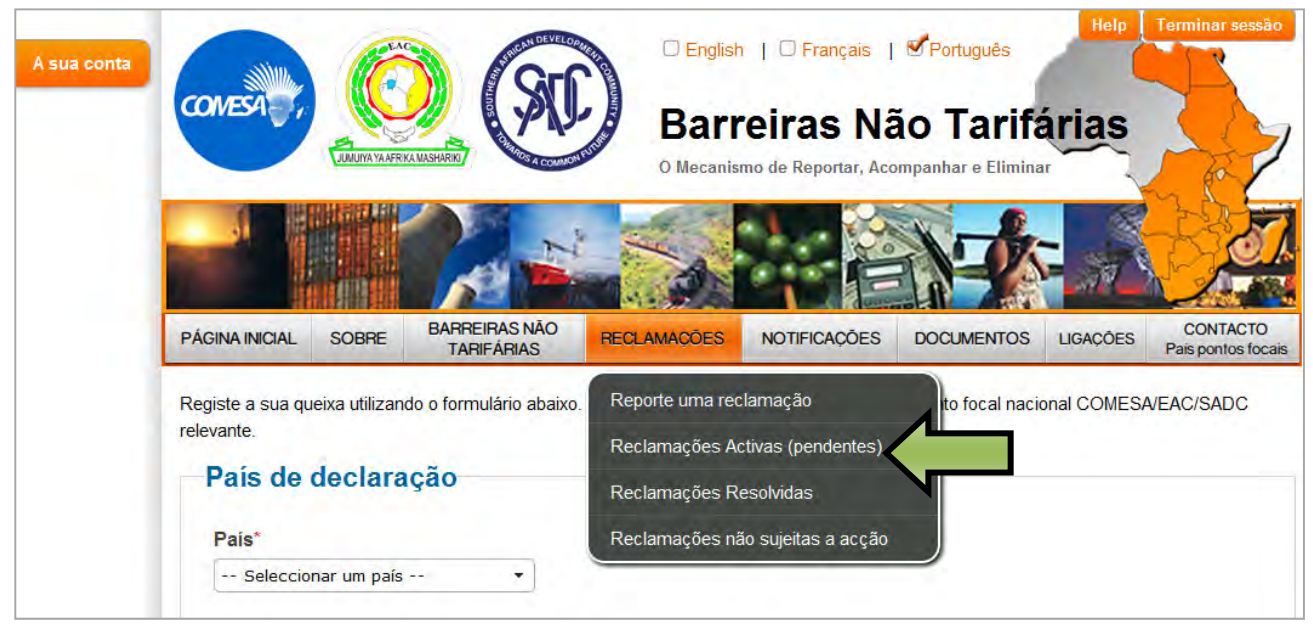

Menu de "Reclamações"

3. Preencha o formulário na página aberta dando tantos detalhes quantos sejam possíveis sobre a reclamação. Uma vez preenchida toda a informação, clique na tecla "**Apresentar a sua reclamação**".

#### **NOTA:**

- Você será orientado para rever os seus detalhes de perfil e para introduzir alterações se necessário
- Todos os campos marcados com um asterisco (\*) são obrigatórios e devem ser preenchidos.

## **5.2 Carregar ficheiros**

Documentos de apoio podem ser carregados como parte do registo de uma reclamação.

#### **Para carregar um ficheiro:**

- 1. Clique em "**Browse**", depois coloque o ficheiro no seu computador
- 2. Seleccione o ficheiro e clique em "**Open**"
- 3. Faça uma descrição do ficheiro
- 4. Para acrescentar ficheiros adicionais, clique "**Adicionar outro ficheiro**" e repita o processo
- 5. Ficheiros acrescidos incorrectamente ao formulário podem ser removidos clicando em "**Remover ficheiro**"
- 6. Ficheiros são carregados e guardados quando se clica na tecla "Enviar a sua reclamação".

## **5.3 Como rastrear uma reclamação**

Utilizadores podem rastrear a situação das reclamações que eles tiverem enviado utilizando o website das BNTs.

#### **Para rastrear uma reclamação:**

- 1. Faça o "login" no website utilizando o seu endereço electrónico (email) e a sua senha
- 2. Prossiga para a **sua conta** de menu no CANTO SUPERIOR ESQUERDO do ecrã e depois clique em *Reclamações que você registou*:

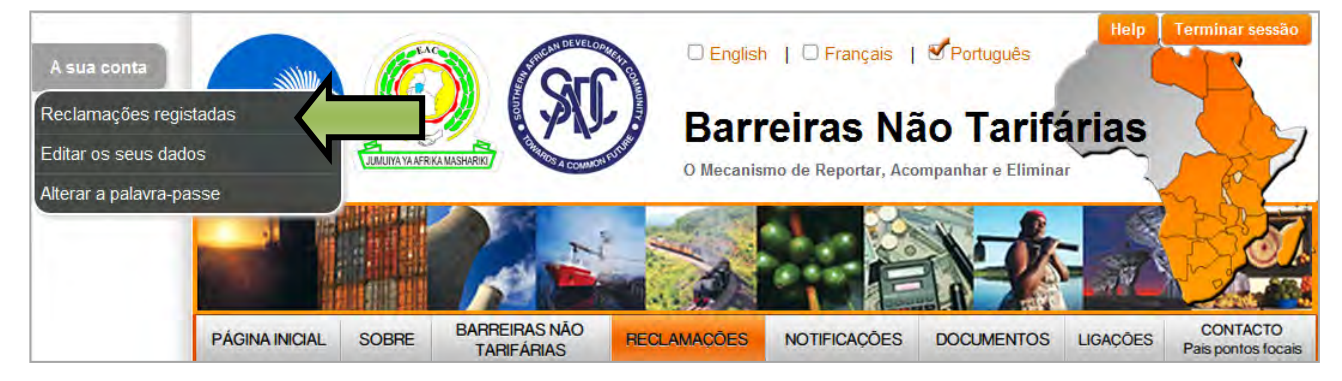

Menu de "A sua conta"

3. Isto mostra a lista de todas as reclamações que você enviou

#### **Rastreio de uma reclamação numa lista:**

- 1. Para rastrear reclamações específicas utilize qualquer dos seguintes critérios:
	- a. Vá para os termos de pesquisa no campo de **Pesquisa Geral**

 **OU** 

b. Ordene as colunas de "Número de reclamação" e de "Data de incidente clicando nos **cabeçalhos da coluna**

**OU** 

- c. **Filtrar** as colunas remanescentes (Tipo de BNT, Local, país apresentador e Estado) clicando no ícone de filtro e seleccionando certas condições:
- 2. Clique na tecla azul "**View**" para visualizar a reclamação específica

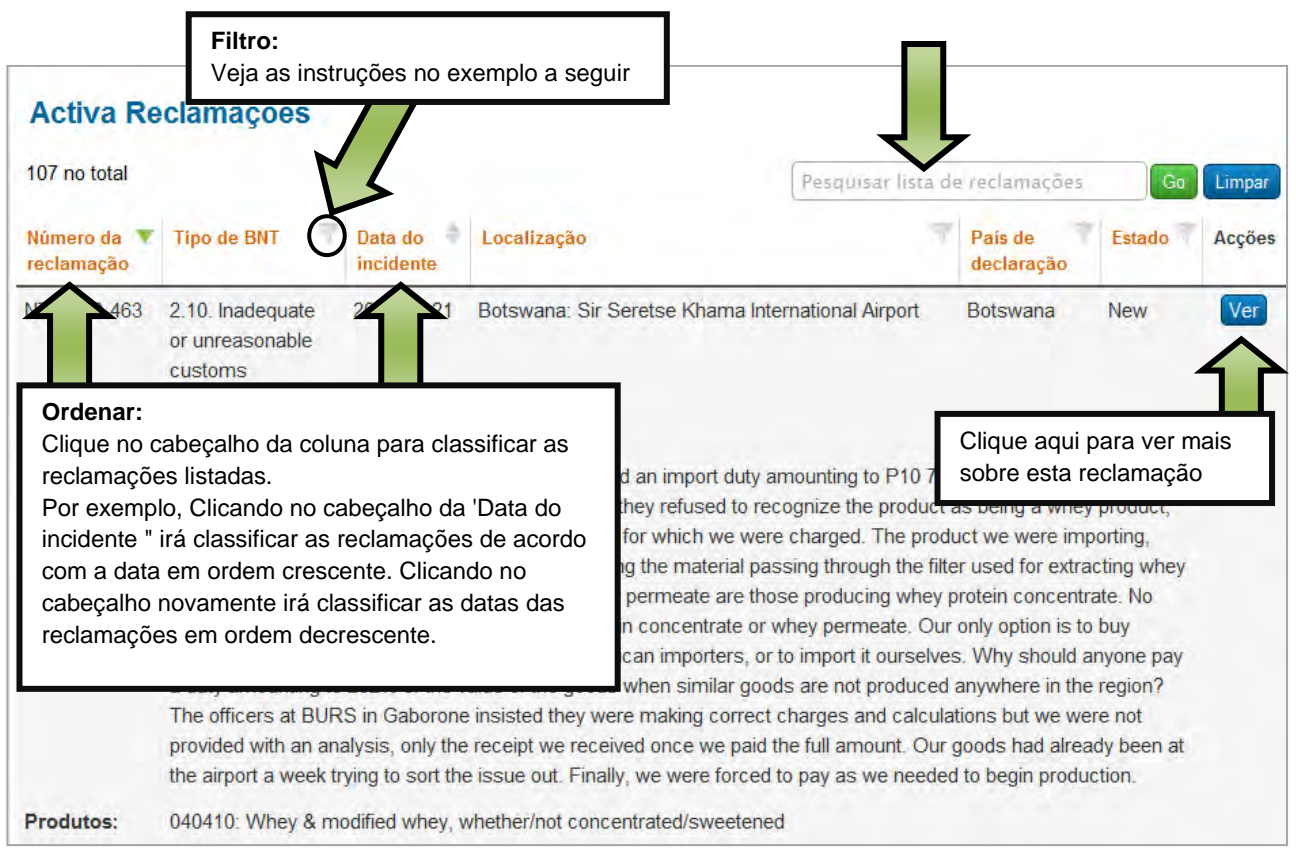

Exemplo da Lista de Reclamações

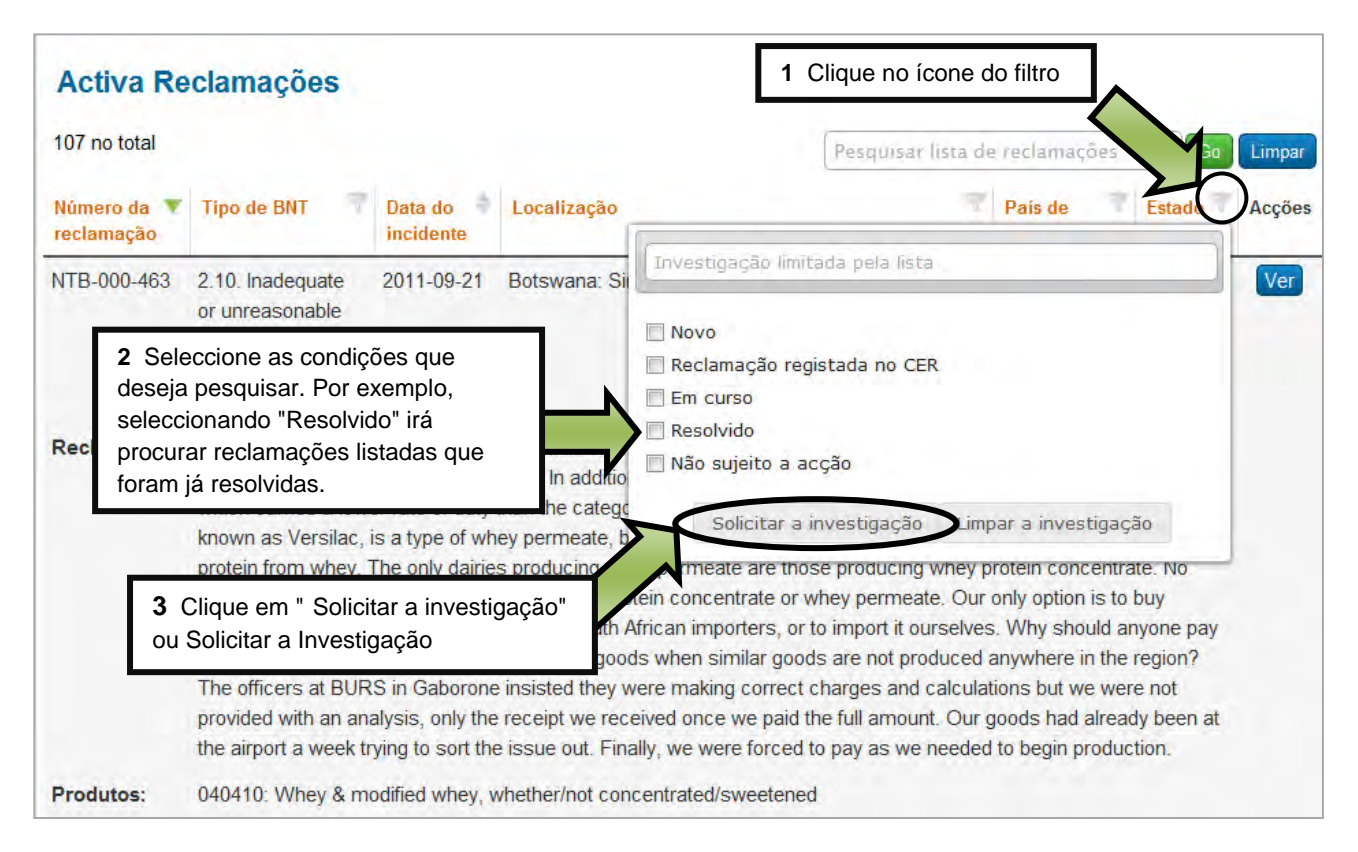

Exemplo de busca utilizando filtros

# **6 Envio de uma reclamação via SMS/Mensagem de texto**

- 1. Digite os detalhes da sua reclamação numa nova **SMS/mensagem de texto** no seu telefone móvel
- 2. Assegure que você possui a seguinte informação na sua mensagem:
	- **Local** do incidente
	- **Nome** da sua **empresa**
	- Nome da **pessoa de contacto** na sua empresa
	- **Endereço electrónico (email)** da pessoa de contacto
- 3. Envie a sua mensagem para o número a seguir:

## **+27 72 949 2093**

4. O sistema devolver-lhe-á uma mensagem confirmando que a sua reclamação foi recebida e recordando-o para providenciar a seguinte informação:

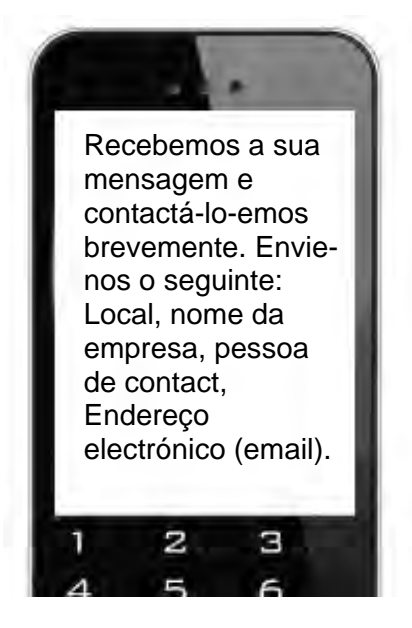

- 5. Um Ponto Focal indicado ou Administrador de sistema será comunicado sobre a sua mensagem.
- 6. Eles enviá-lo-ão perguntas de seguimento se necessário para saber mais sobre a sua reclamação.
- 7. **Responda às perguntas deles respondendo simplesmente às suas mensagens e clicando na tecla 'Enviar'**.
- 8. Logo que eles tenham informação suficiente, eles **enviarão uma reclamação de BNT em seu nome**.
- 9. O sistema enviar-lhe-á uma mensagem com o **número de BNT da** sua **reclamação**:

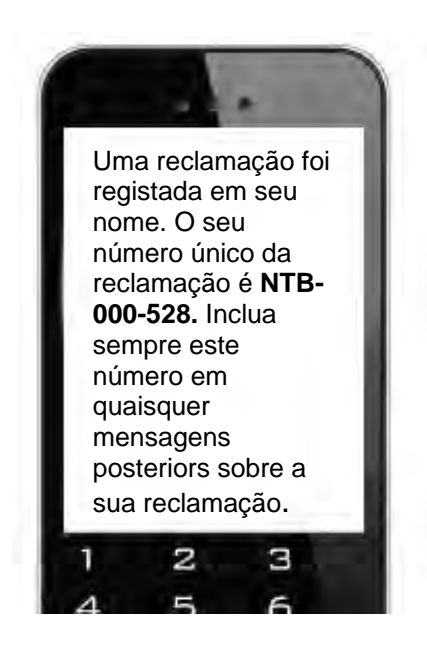

10. Ao enviar mais mensagens sobre esta reclamação, coloque sempre o seu **número de reclamação**, por exemplo:

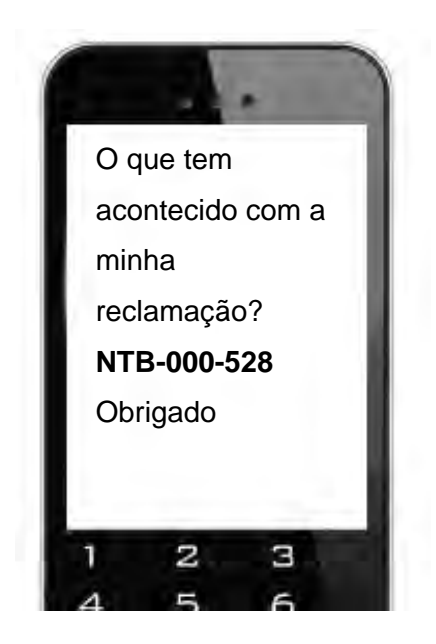

# **7 Seu perfil de utilizador**

## **7.1 Como rever o seu perfil de utilizador**

Todos os utilizadores registados podem fazer o "login" no website e rever os seus próprios perfis de utilizador.

#### **Para rever o seu perfil no website:**

- 1. Faça o "login" no website utilizando o seu endereço de correio electrónico (email) e a sua senha
- 2. Vá ao menu do *Seu contacto* no CANTO SUPERIOR ESQUERDO do ecrã e depois clique em *Editar seus detalhes*:

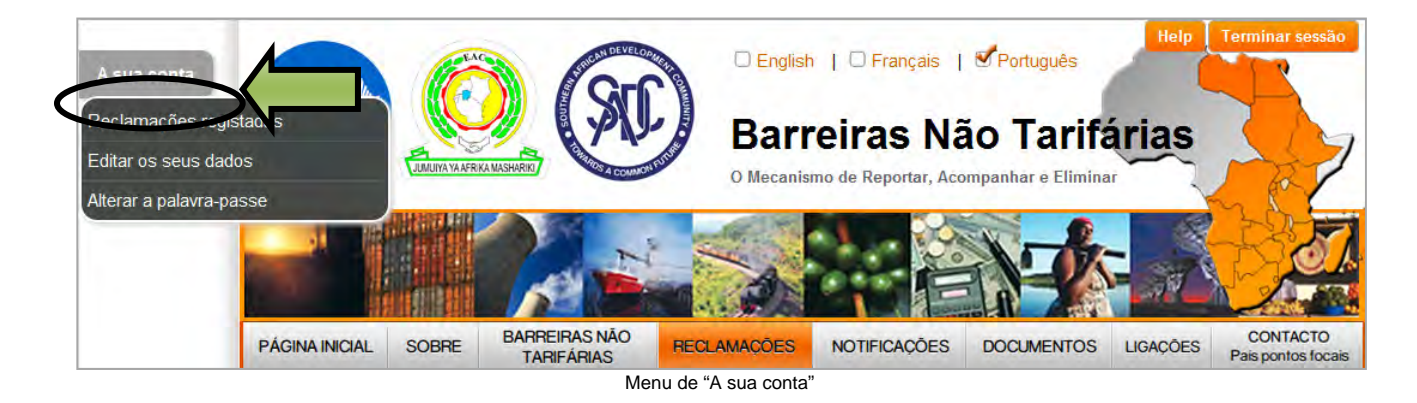

#### **Reveja os seus detalhes**

Clicando aqui permite que o utilizador actualize os seus detalhes de perfil:

- Endereço electrónico (email)
- Primeiro e último nome
- País
- Detalhes de contacto (telefone, telemóvel e fax)
- Sector
- Preferência de língua

#### **Alterar senha**

Isto permite aos utilizadores alterar as suas senhas.

#### **NOTA:**

 Antes da apresentação de reclamações, os utilizadores são capazes de rever a informação contida nos seus perfis e de introduzir alterações se necessário.

# **8 Apoio**

Por favor, não hesite em contactar Trade Mark Southern Africa se necessitar de qualquer auxílio na utilização deste Website.

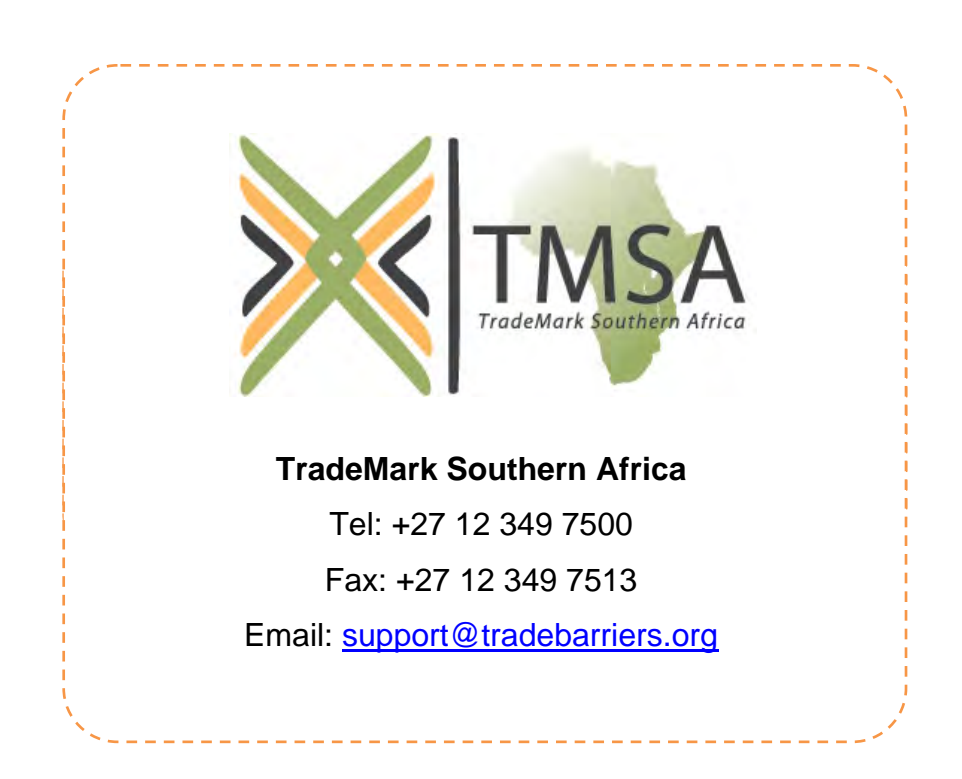